# Create IJK Clips

### INTRODUCTION

An IJK clip is a 1D or 2D slice through a structured mesh. The resulting clip is a 1D line or 2D surface where one dimension (*e.g.* I) is held fixed while the other one or two dimensions (*e.g.* J and K) vary. The minimum and maximum range of the free dimensions can be set by the user, as well as the step size. IJK clips can be animated throughout the range of the fixed dimension by manipulating a slider.

Although planar clips can still be created through structured meshes, it is often preferable to create IJK clips since they are faster to calculate and use less memory. In addition, IJK clips are often more intuitive for the user (who typically built the mesh).

### **BASIC OPERATION**

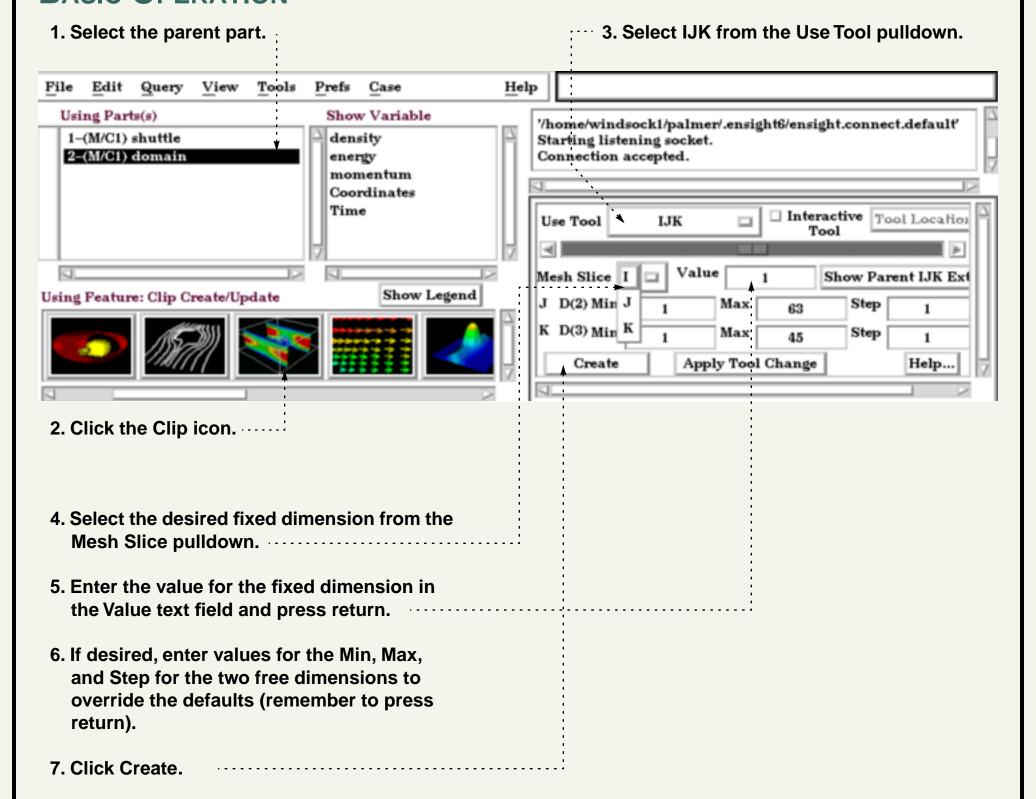

Note that you can change the fixed dimension of an IJK clip at any time (with the Mesh Slice pulldown). If you change one of the numeric values, remember to press return for the change to take effect.

# Create IJK Clips

#### **ADVANCED USAGE**

#### **Interactive IJK Clipping**

You can interactively sweep through the range of the fixed dimension by adjusting a slider with the mouse.

1. Double-click the desired IJK clip part in the parts list.

2. Click Interactive Tool to enable sweeping.

3. Adjust the slider with the mouse.

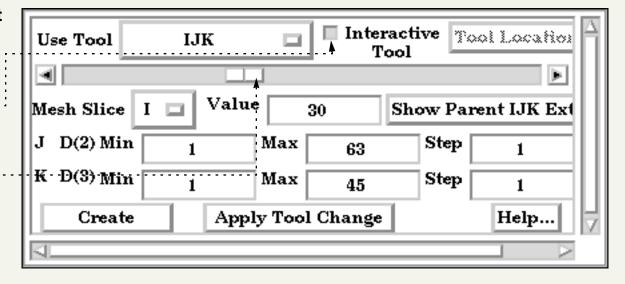

#### **Changing IJK Step Refinement**

You can modify block-structured model parts to any level of IJK step refinement with proper updating of all dependent parts and variables.

Edit

File

Feature Detail Editor (Model)

View

1. Select Edit > Part Feature Detail Editors > Model Parts ... to open the Feature Detail Editor (Model) dialog.

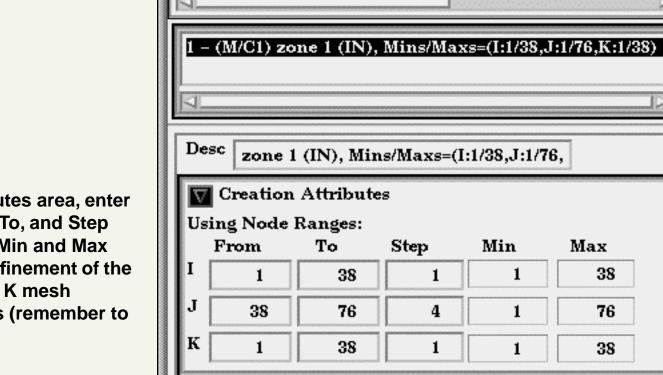

2. In the Creation Attributes area, enter values into the From, To, and Step fields based on their Min and Max limits to update the refinement of the respective I, J, and/or K mesh component directions (remember to press Return).

#### **Clipping Plane Animation**

Although you can interactively sweep an IJK clip through a mesh, it is sometimes desirable to have EnSight automatically calculate a series of IJK clips for you. These can then be replayed (as fast as your graphics hardware will permit) using EnSight's Flipbook Animation facility. See How To Create a Flipbook Animation for more information.

## SEE ALSO

Introduction to Part Creation, How To Create a Flipbook Animation. Other clips: How to Create Clip Lines, How to Create Clip Planes. How to Create Quadric Clips.

User Manual: Clip Create/Update

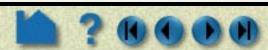

Help

Max

38

76

38